# **PROFIBUS Configuration for Siemens S7-300**

*Moxa Technical Support Team support@moxa.com*

# **Contents**

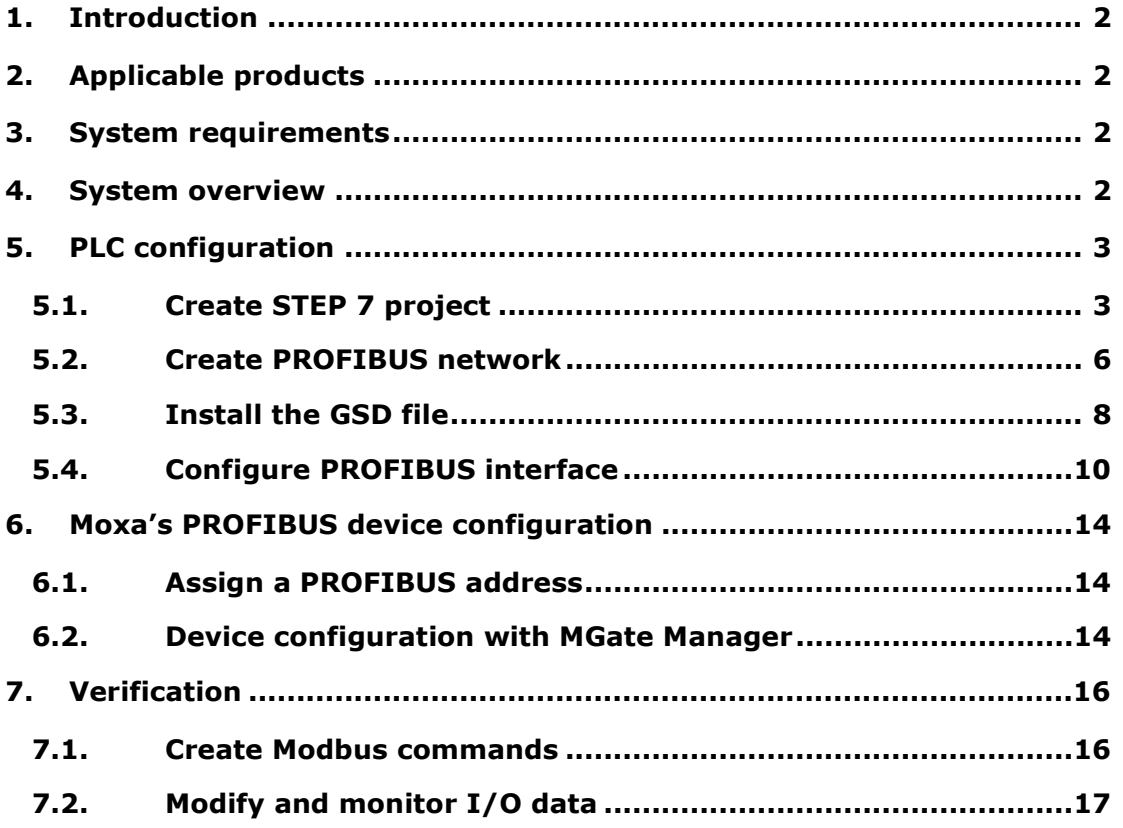

Copyright © 2012 Moxa Inc Released on September 28, 2012

### **About Moxa**

Moxa manufactures one of the world's leading brands of device networking solutions. Products include serial boards, USB-to-serial hubs, media converters, device servers, embedded computers, Ethernet I/O servers, terminal servers, Modbus gateways, industrial switches, and Ethernet-to-fiber converters. Our products are key components of many networking applications, including industrial automation, manufacturing, POS, and medical treatment facilities.

### **How to Contact Moxa**

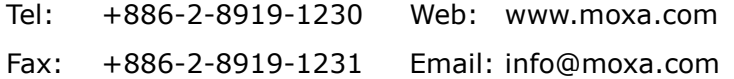

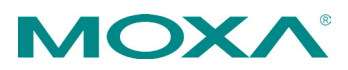

# **1. Introduction**

This application note describes the configuration of Moxa MGate device as a PROFIBUS DP slave to connect to a Siemens S7-300 PLC as a PROFIBUS DP master. Two bytes input and two bytes output data are configured in this example.

# **2. Applicable products**

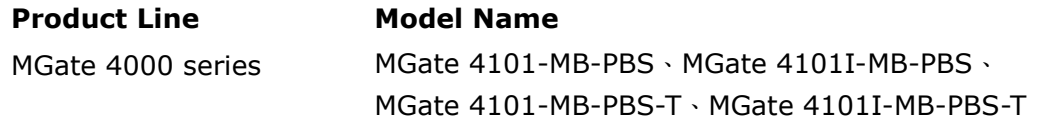

# **3. System requirements**

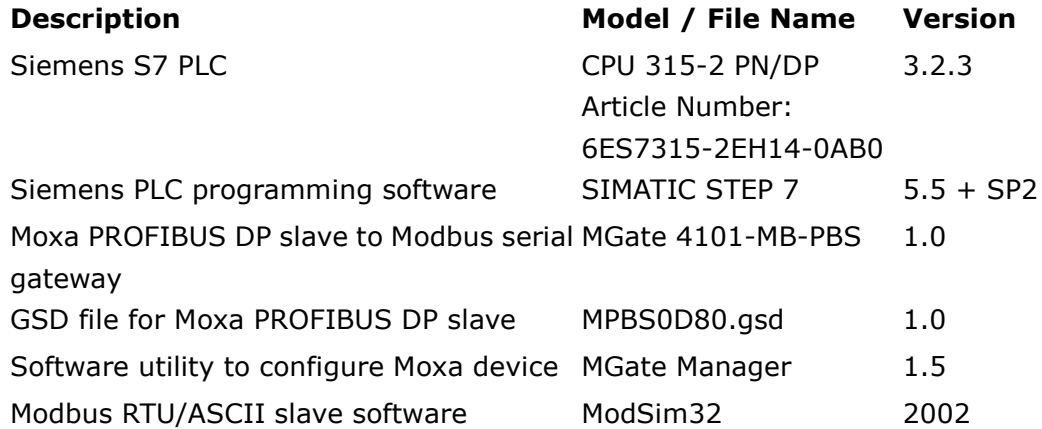

# **4. System overview**

In this document, MGate 4101-MB-PBS is used as an example. The system architecture is shown below.

Copyright © 2012 Moxa Inc. extending the control of 20 Page 2 of 20

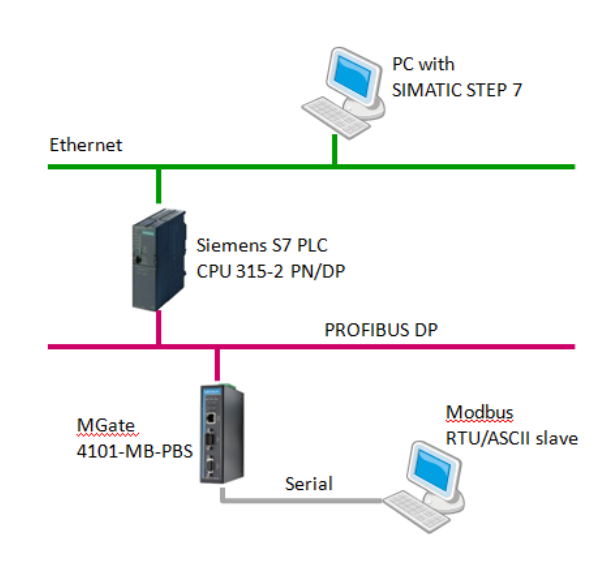

# **5. PLC configuration**

### **5.1. Create STEP 7 project**

5.1.1. Start SIMATIC Manager and create a new project by selecting "File" menu and then "New" option. The user has to assign a name for this project.

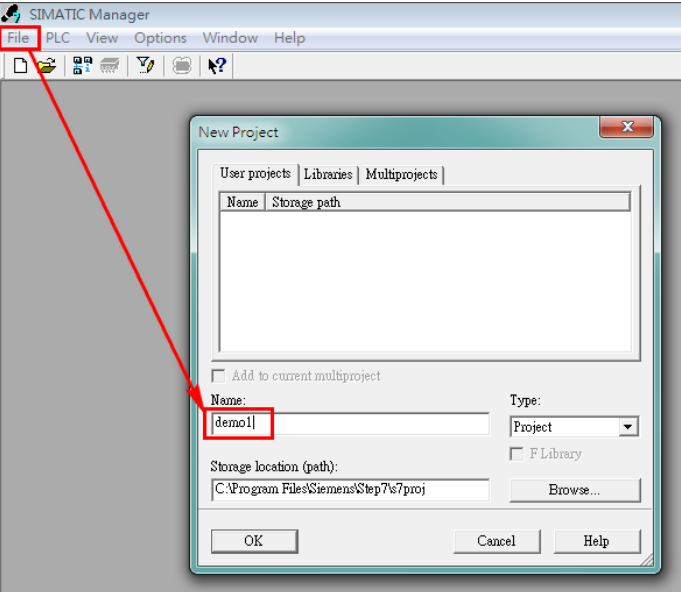

Copyright © 2012 Moxa Inc. extending the control of 20 Page 3 of 20

5.1.2. Select "Insert" menu and then "Station" option to insert "SIMATIC 300 Station" to the project.

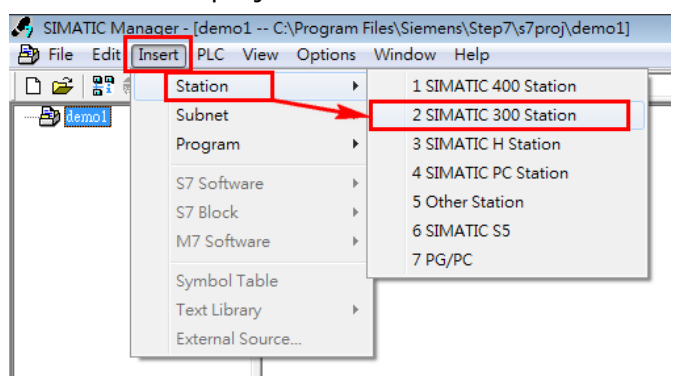

Double click "Hardware" icon, then add a rack to this project by selecting "Insert" menu and then "Insert Object" option.

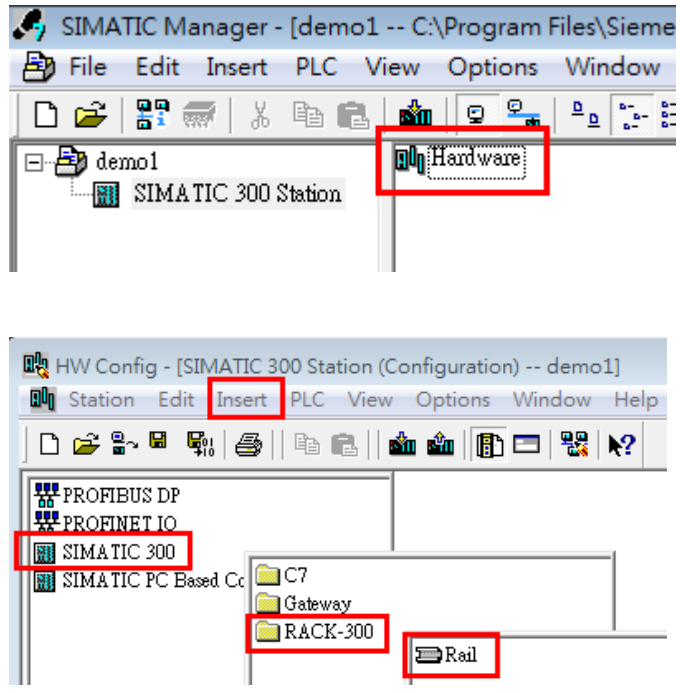

After above steps are done, the "HW Config" window will show as the following figure.

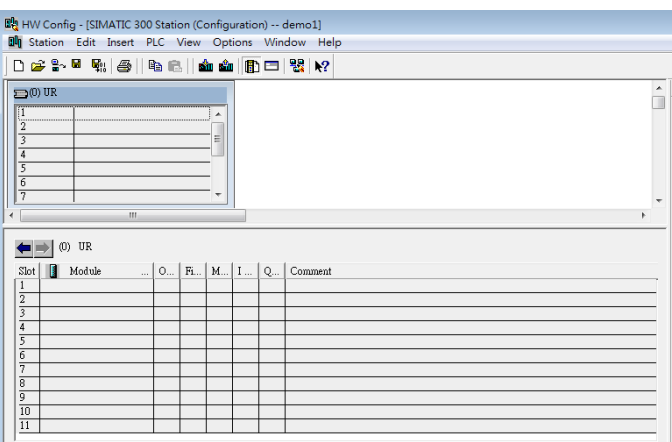

5.1.3. The user has to add the correct CPU module to the STEP 7 project according to his actual hardware model. Here, we use CPU 315-2 PN/DP for example. Select proper CPU module from the menu and drag the icon to the slot.

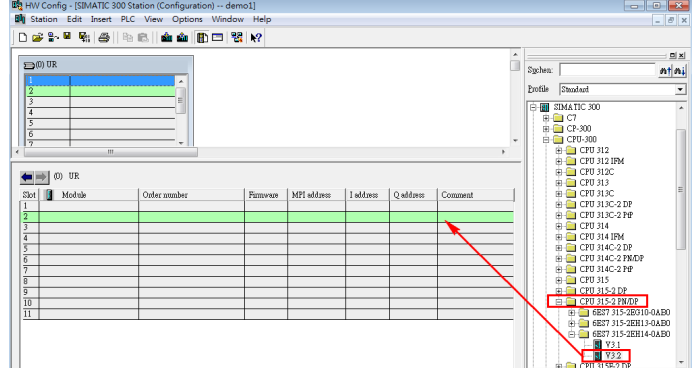

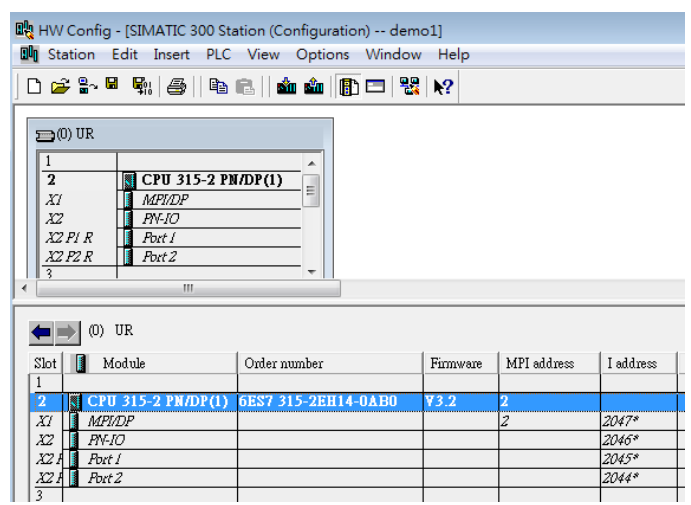

Copyright © 2012 Moxa Inc. example 20 and 20 and 20 and 20 and 20 and 20 and 20 and 20 and 20 and 20 and 20 and 20 and 20 and 20 and 20 and 20 and 20 and 20 and 20 and 20 and 20 and 20 and 20 and 20 and 20 and 20 and 20 an

### **5.2. Create PROFIBUS network**

5.2.1. Double click "MPI/DP" block to configure PROFIBUS DP module.

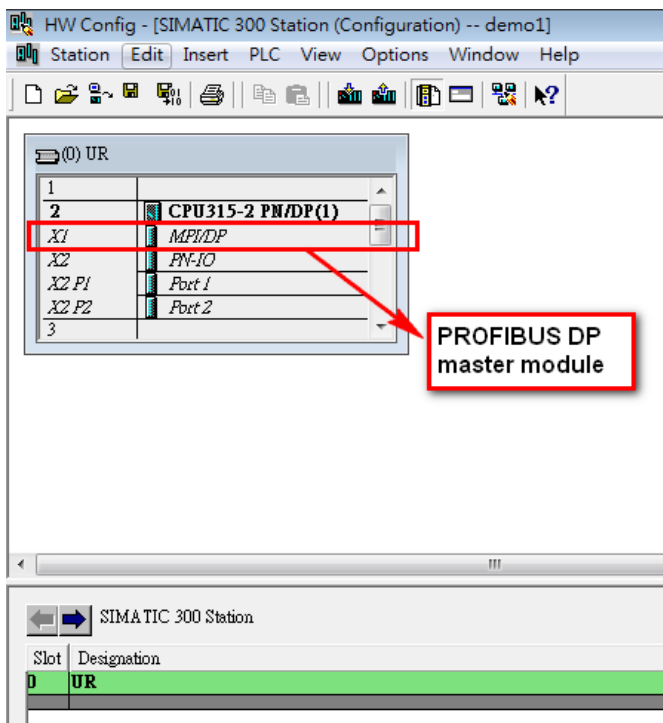

### Set the interface type as PROFIBUS

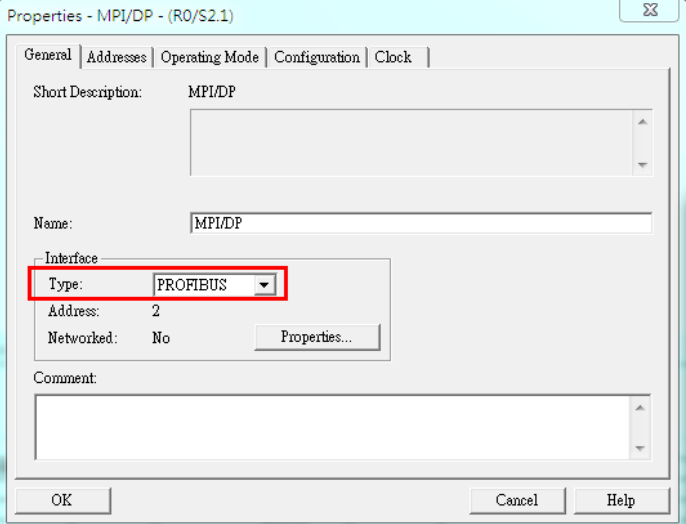

The user should assign the address for PROFIBUS master module here and click "New" button to create a new subnet.

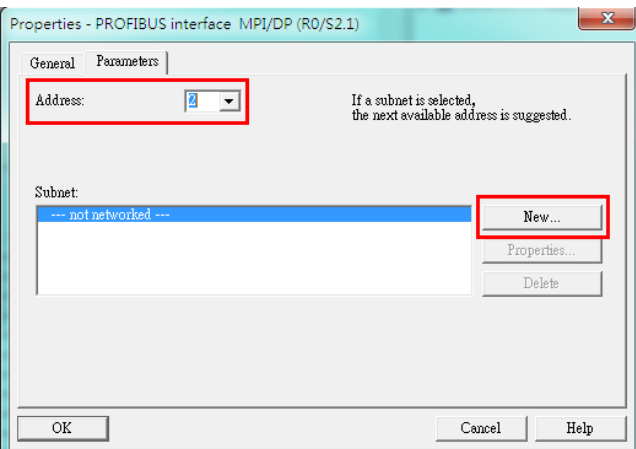

5.2.2. Select the proper transmission rate for this subnet. The profile should be configured as "DP". Click "OK" after these modifications are done.

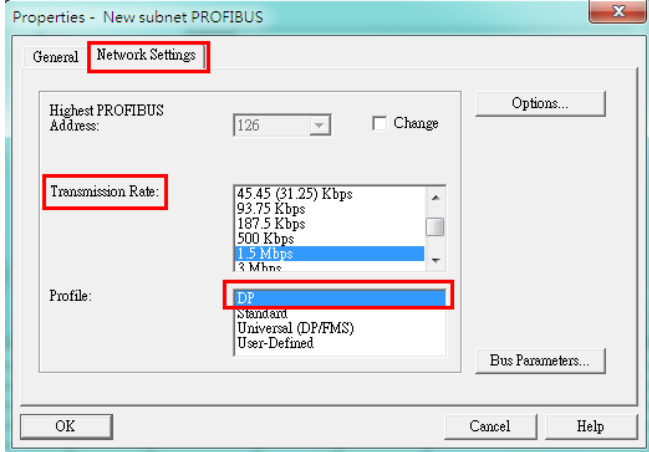

Switch to "Operating Mode" tab and set the mode as "DP master".

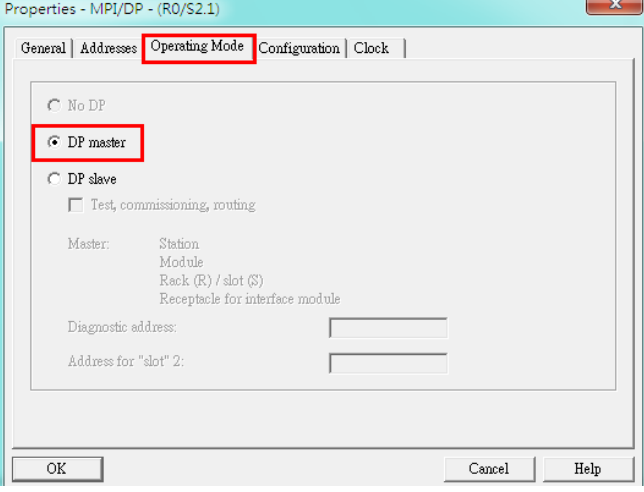

Copyright © 2012 Moxa Inc. extending the Copyright C 2012 Moxa Inc.

The user will see the result as the following figures. It means that the PROFIBUS network is created successfully.

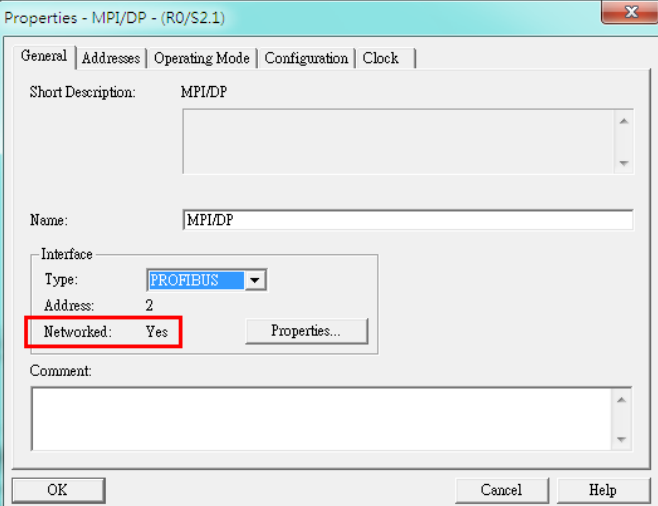

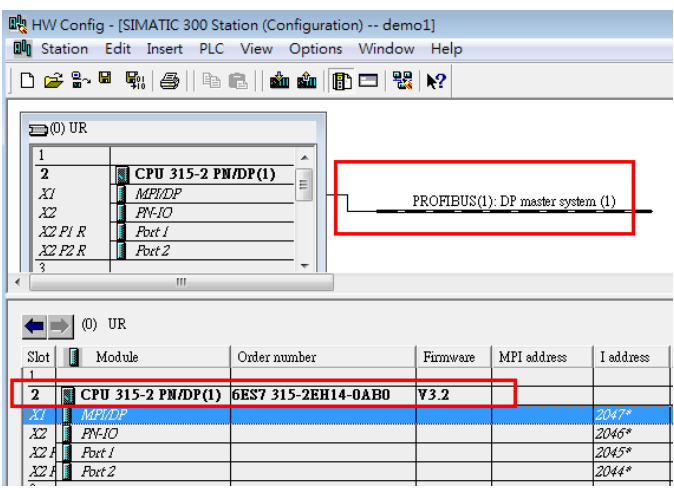

### **5.3. Install the GSD file**

For engineering and configuring purpose, user has to install device's GSD file to the configuration tool - SIMATIC Manager.

Double click "Hardware" button.

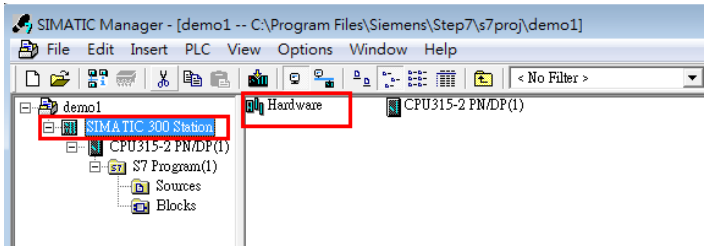

Copyright © 2012 Moxa Inc. extending the control of Page 8 of 20

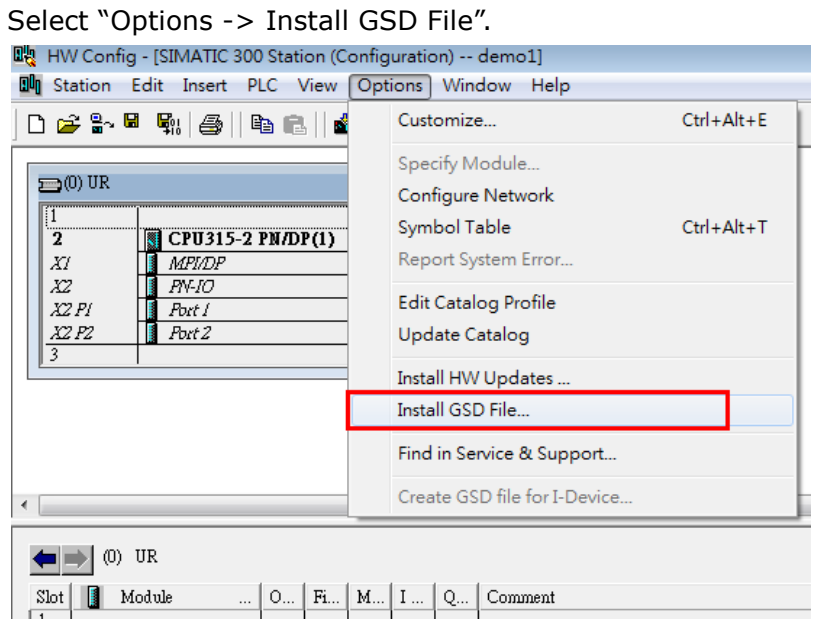

Select the GSD file for Moxa PROFIBUS slave module and click "Install" button.

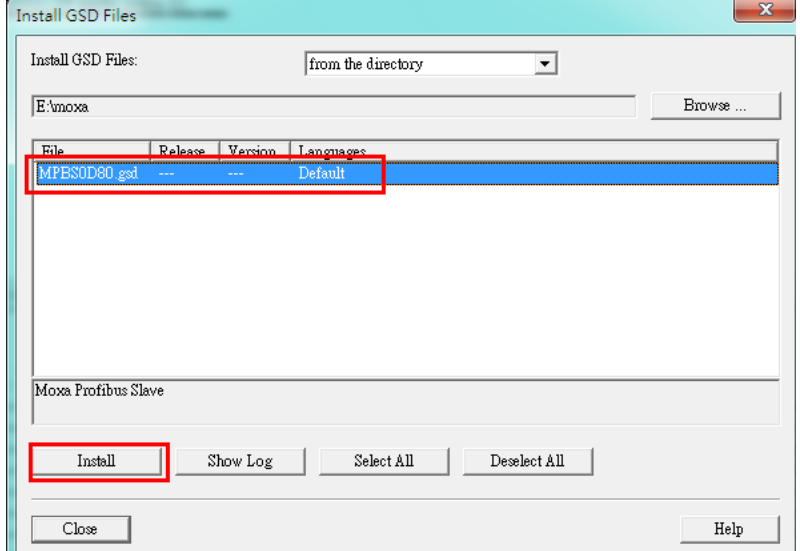

If the GSD file is installed successfully then the user can find "Moxa Profibus Slave" from the hardware catalog list.

Copyright © 2012 Moxa Inc. example 20 and 20 Page 9 of 20

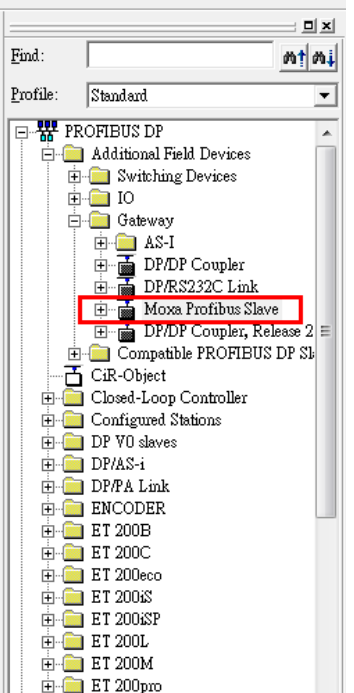

### **5.4. Configure PROFIBUS interface**

5.4.1. Drag and drop "Moxa Profibus Slave" device from the catalog to "DP master

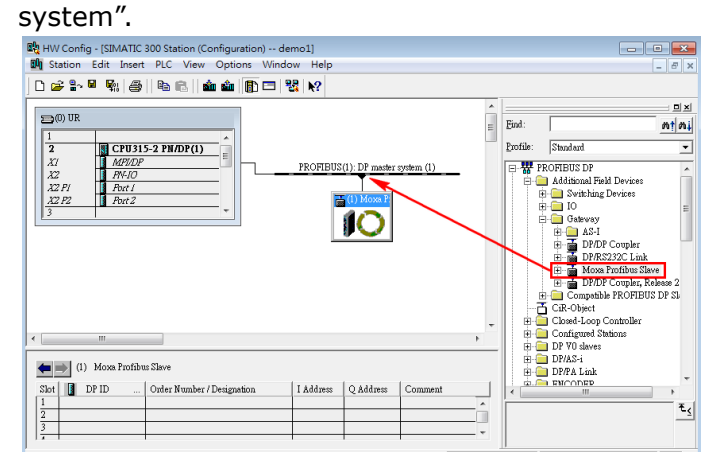

Select "Moxa Profibus Slave" icon and right click the mouse to select "Object Properties". The PROFIBUS address of Moxa device can be configured here. Please be noted that this value should be identical to the value of address rotary switch on Moxa's PROFIBUS slave.

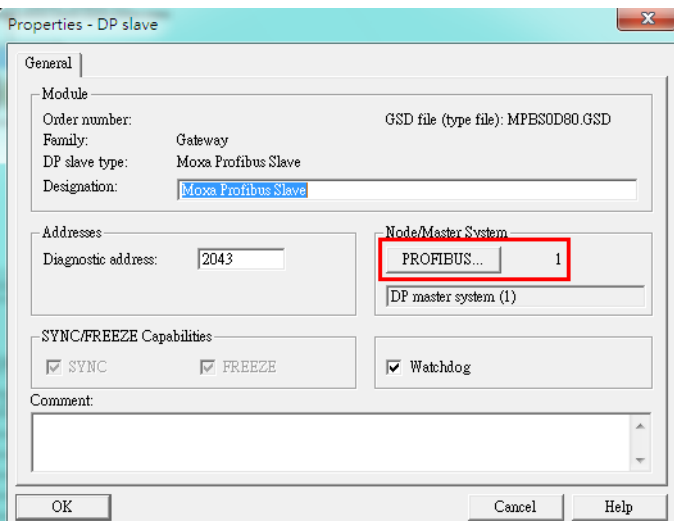

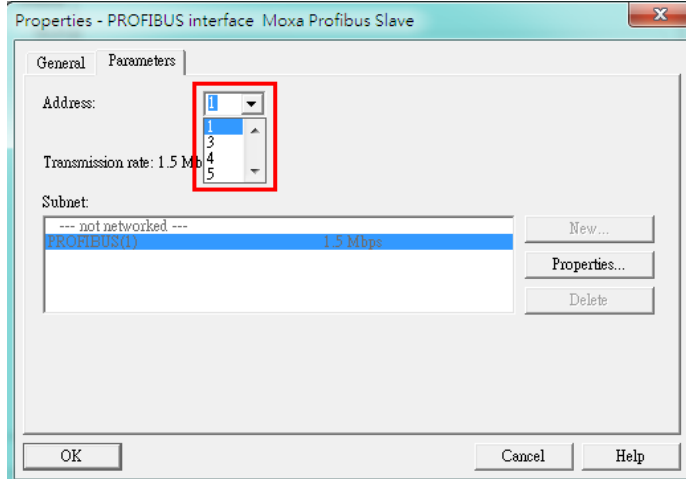

5.4.2. Configure the desired I/O modules for data exchange with the PROFIBUS master. The user can freely to choose proper combination of I/O modules according to his real application. In this example, 2 bytes input and 2 bytes output are chosen.

Drag "Input: 2 Bytes" module from the module list of Moxa Profibus Slave to slot 1 and "Output: 2 Bytes" to slot 2. Please save these changes after all configurations are done.

Copyright © 2012 Moxa Inc. Copyright © 2012 Moxa Inc.

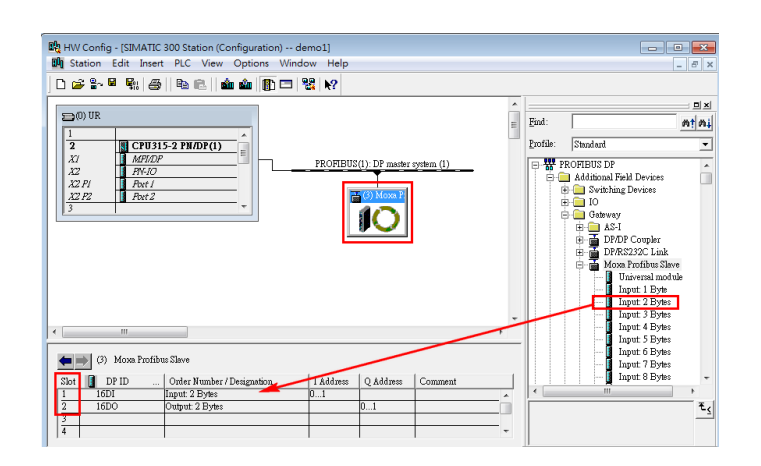

5.4.3. The user has to download the new configuration to the CPU 315-2 PN/DP after all settings are configured properly. Before that, please make sure the Ethernet connection between the PC and the CPU 315-2 PN/DP has already built. The user can modify the IP address of the CPU 315-2 PN/DP by double clicking the "PN-IO" block.

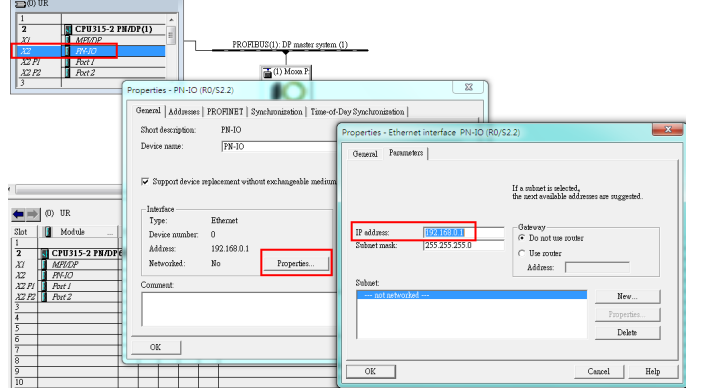

Click "Download to Module" button to download the configuration to the CPU 315-2 PN/DP.

Copyright © 2012 Moxa Inc. extending the control of 20 Page 12 of 20

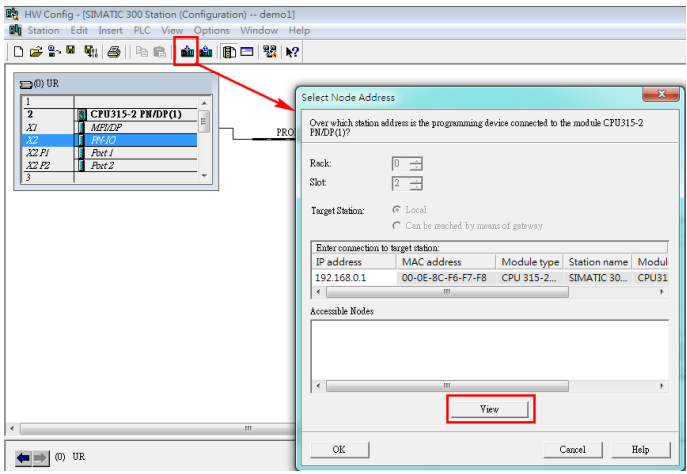

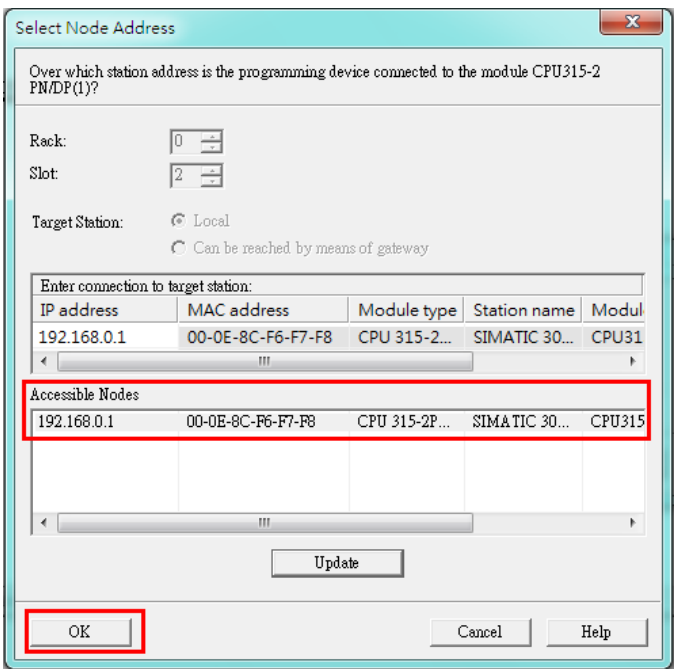

Copyright © 2012 Moxa Inc. extending the comparison of 20 Page 13 of 20

# **6. Moxa's PROFIBUS device configuration**

### **6.1. Assign a PROFIBUS address**

Before communication, the user has to assign an address to Moxa's PROFIBUS slave. This address should be in accordance with the value which is configured in the STEP 7 project. The user can assign an address 0 to 99 by using the rotary switch. If the desired address is over 99, please configure it via MGate Manager.

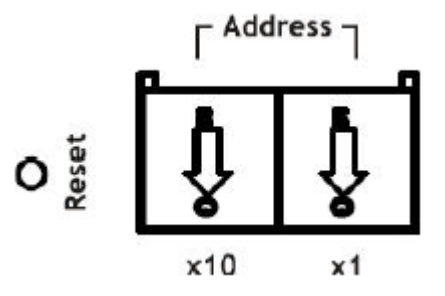

### **6.2. Device configuration with MGate Manager**

6.2.1. For configuration purpose, the user has to connect the COM port of PC to the MGate 4101-MB-PBS.

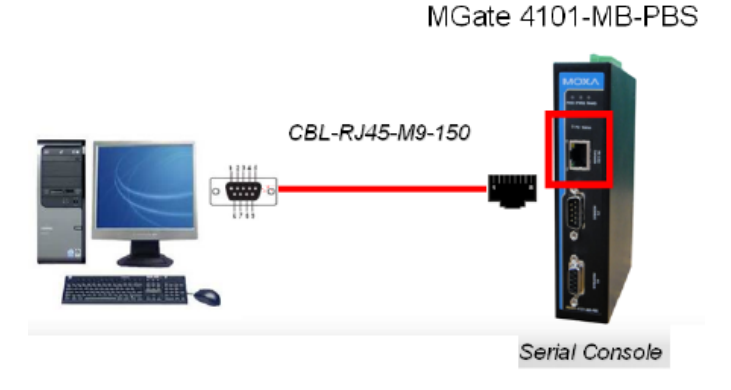

6.2.2. Start MGate Manager and search for the device.

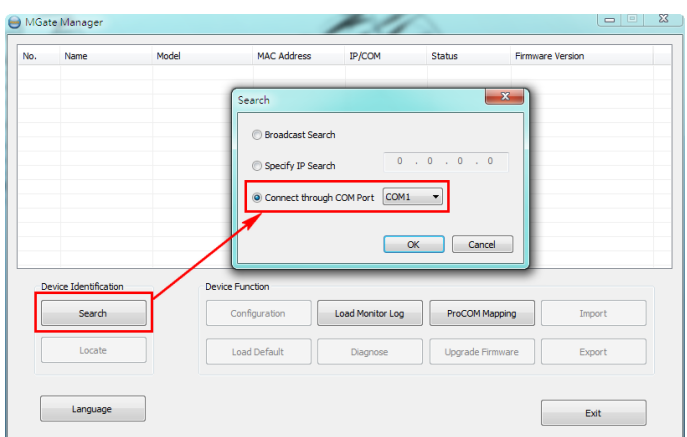

6.2.3. Select the target device and click the configuration button to configure it.

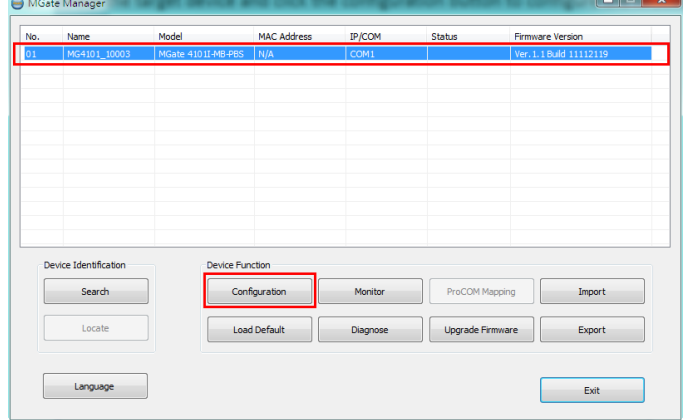

6.2.4. Select "PROFIBUS" tab. The user does not need to change the PROFIBUS settings since the address is set via the rotary switch.

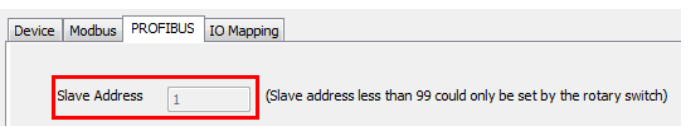

6.2.5. Select "IO Mapping" tab. Please add proper I/O modules with the same size and sequence as we did in previous STEP 7 project. Here, for example, is 2 bytes input and 2 bytes output.

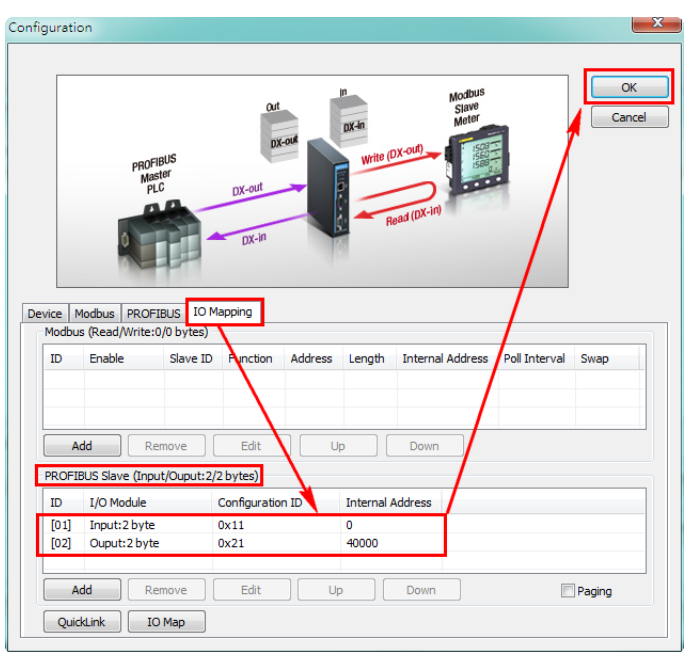

After clicking "OK" button, the MGate 4101-MB-PBS will reboot with new configuration. The "P2 Status (PROFIBUS)" LED will be in steady green which indicates the device is in data exchange mode.

# **7. Verification**

### **7.1. Create Modbus commands**

The user can verify his PROFIBUS communication works correctly or not by creating Modbus commands for testing.

Start MGate Manager and select "IO Mapping" tab to add two Modbus commands as the following figure. The MGate 4101-MB-PBS will read a register (2 bytes) from Modbus slave by using the first command and write a register (2 bytes) to Modbus slave by using the second command. With these two commands, the I/O data can be exchanged between PROFIBUS and Modbus networks.

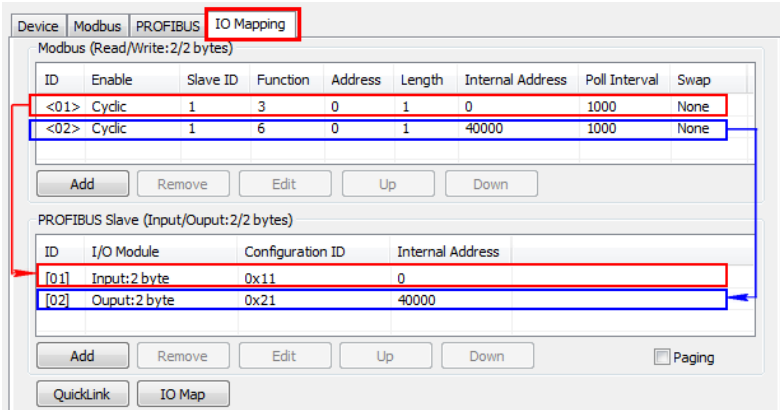

### **7.2. Modify and monitor I/O data**

7.2.1. Set the hardware switch on the CPU 315-2 PN/DP to "Run" mode. The CPU 315-2 PN/DP starts to exchange I/O data with Moxa's PROFIBUS slave interface.

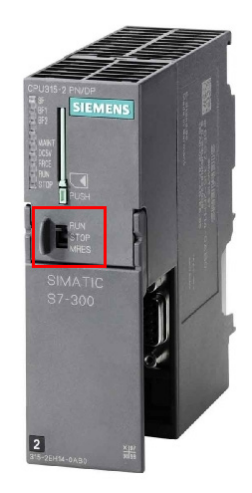

The initial value of I/O data at Modbus slave side is 0x0000.

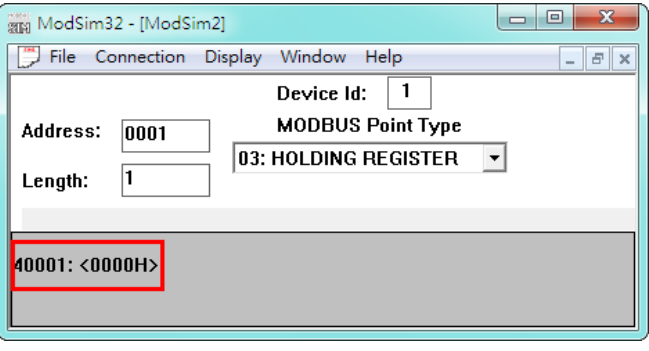

Copyright © 2012 Moxa Inc. extending the control of 20 Page 17 of 20

7.2.2. Select the slot of output I/O module and "Monitor/Modify" option.<br>  $\frac{p_{\text{eq}}}{p_{\text{eq}} \text{ Stabron-} \text{ Edd}} \frac{p_{\text{M} \text{ NUCon} \text{F}}}{p_{\text{eq}} \text{ Stabron-} \text{ Edd}} \frac{p_{\text{C} \text{ NUCon}}}{p_{\text{c} \text{Cdd}} \text{ V}} \frac{p_{\text{Cohy}}}{p_{\text{cdd}} \text{ V}}$ 

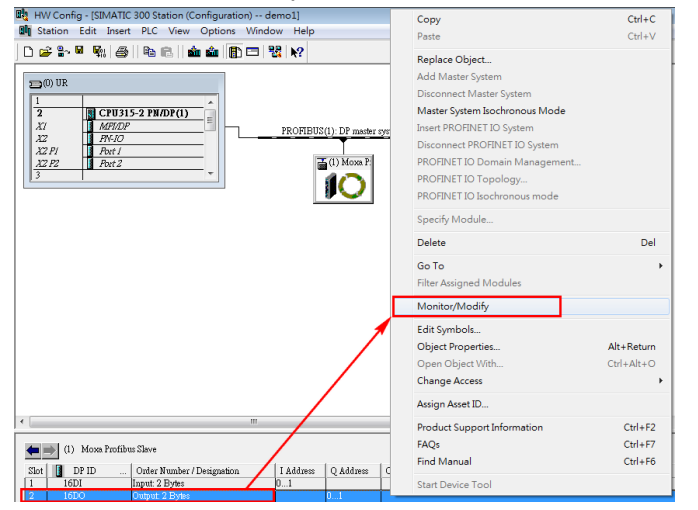

Change the output value from 0x0000 to 0x1234 and then check the "Modify" option to trigger this modification to take effect.

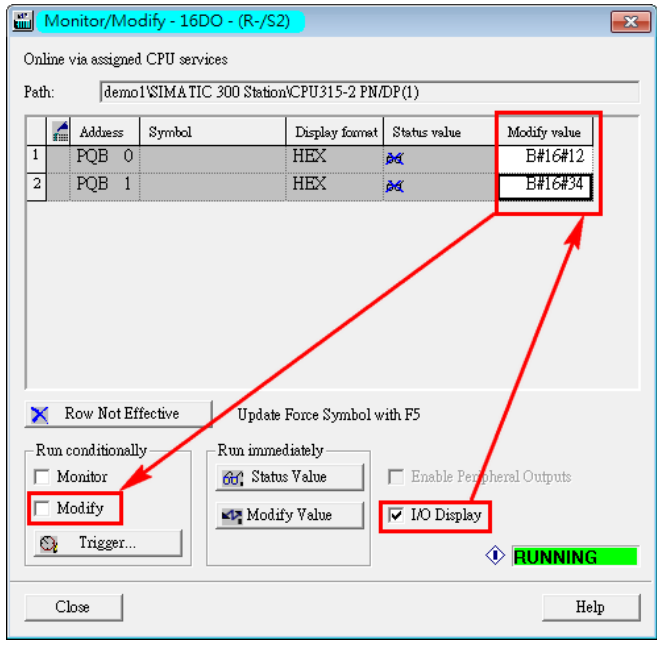

7.2.3. The new output I/O data has been successfully written from CPU 315-2 PN/DP to the Modbus slave via the MGate 4101-MB-PBS.

Copyright © 2012 Moxa Inc. Copyright © 2012 Moxa Inc.

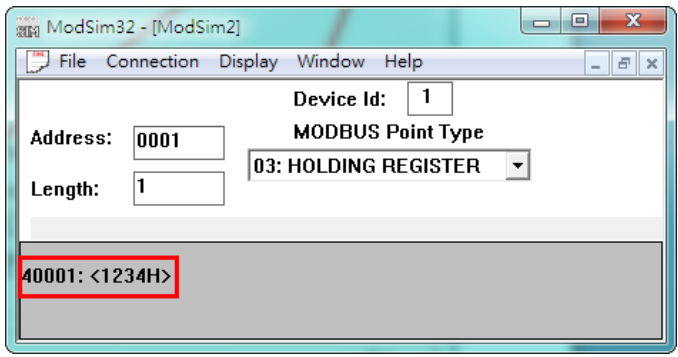

Meanwhile, the input I/O data is read from the Modbus slave to the input I/O module of CPU 315-2 PN/DP via the MGate 4101-MB-PBS. The new value 0x1234 will be seen in the "Monitor/Modify" window of SIMATIC Manager.

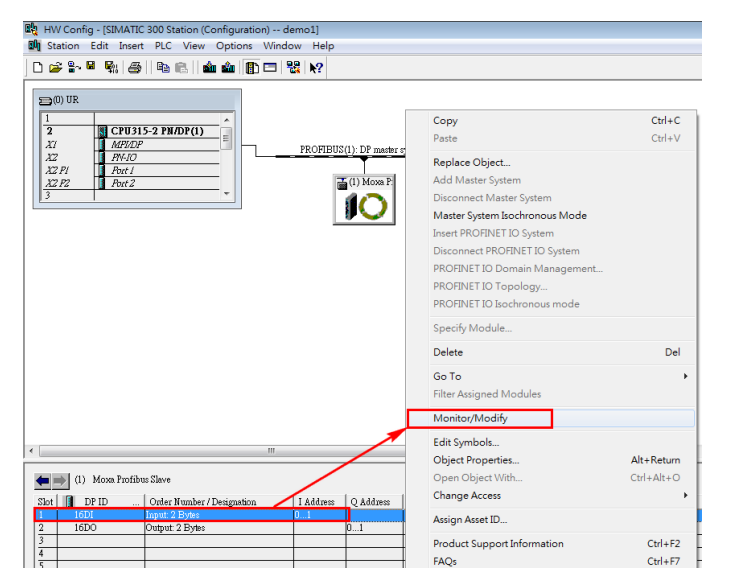

Copyright © 2012 Moxa Inc. Copyright © 2012 Moxa Inc.

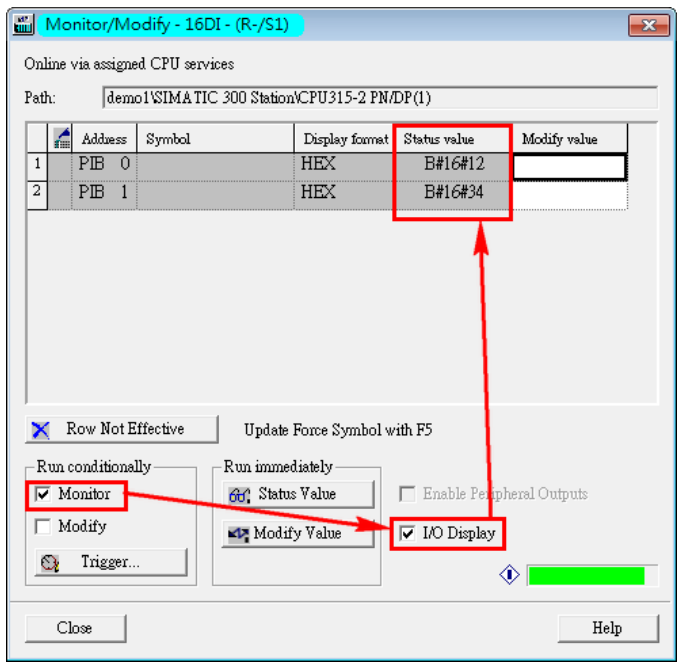

Copyright © 2012 Moxa Inc. extending the comparison of 20 Page 20 of 20